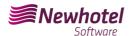

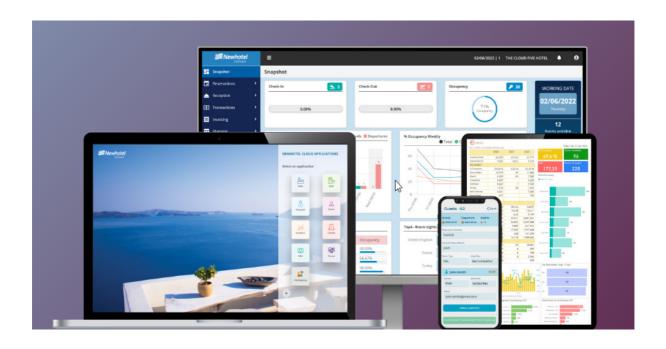

# Report card Nº: 2023.21

**Subject: Mandatory Procedures before the End of the Year** 

Procedures for creating document series and unique document code (ATCUD) for PMS

Av. Almirante Gago Coutinho, 70 | 1700-031 Lisboa, Portugal (+351) 218 440 010

newhotel@newhotel.com | helpdesk@newhotel.com

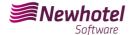

## **PMS (Front-Office)**

For our customers in *Portugal*, the new ordinance nº195/2020, of August 13, which regulates the obligations related to the processing of invoices and other fiscally relevant documents, referring to the requirements for creating the two-dimensional barcode and the unique code of the document (ATCUD), provides for the *obligation to communicate a series of invoices* 15 days in advance, by the customer on the AT portal (manual) and wait for the validation code (ATCUD) to be sent or, alternatively, request the code via web services .

https://info.portaldasfinancas.gov.pt/pt/informacao fiscal/legislacao/diplomas legislativos/Docum ents/Portaria 195 2020.pdf

This validation code must be placed in each series communicated to AT (Tax Authority).

The series could be, for example, the following:

- Invoice/receipt;
- Credit invoice;
- Proforma invoice;
- Credit note;
- Receipts;

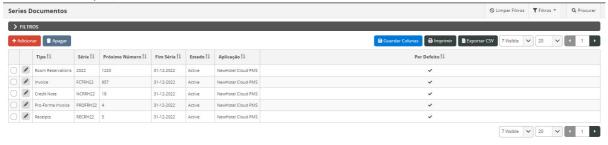

There may be other examples that are not mentioned here, we alert our customers however that an individual ATCUD code must be obtained for each of the series created.

NOTE - The series created must be in the "Future" state as shown in the descriptive image

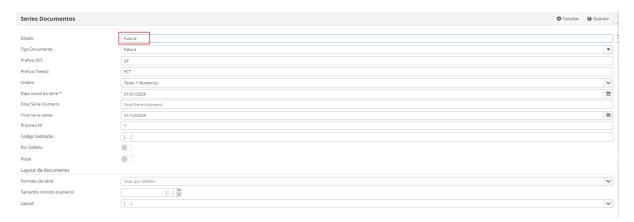

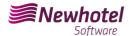

For more details on obtaining validation codes, contact your accounting department.

We recommend that you carry out today (if you have not already done so) the following 2 procedures that are necessary for the software to function correctly when changing the year:

### **Creation of Tax Series**

If you have not yet created the series for the next year, before the end of the current year you must create the respective new series for the year 2024 and subsequently insert the unique document code (ATCUD) provided by AT.

To proceed with the creation of new series of documents, go to **Settings > Tax > Document series** via the left side menu:

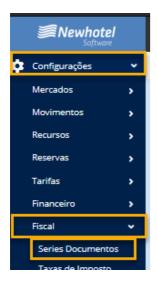

You must take into account that the series of documents are annual and the one currently in force will end on 31-12-2024, new series must be added as shown in the following example:

#### Select +ADD:

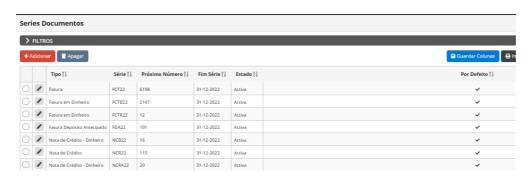

In the new window, fill in the fields accordingly:

Document Type – Type of document (Invoice, Credit Note, Receipt, etc.)

Prefix (number) – prefix number of the series you want to create (24,2024, etc.)

Prefix (Text) – prefix text of the series you want to create (FCT, FT, NC, etc.)

Series start date – date when the created series will start (01/01/2024)

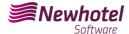

Final Series (Date) – End date of the series you intend to create (12/31/2024):

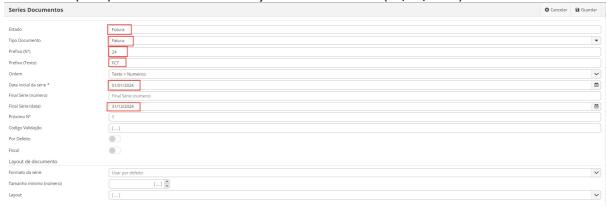

If you do not yet have the validation code, you must make the request to the tax authority as soon as possible and before issuing the first invoice in the corresponding series.

## Insertion of unique document code (ATCUD)

There are two ways to enter series codes after their creation, either manually or via web services.

<u>NOTE –</u> NewHotel's certification code can be found at the bottom of currently issued invoices, which in the case of NewHotel cloud applications is **1437**.

#### **Manual Insertion:**

After creating the series and as soon as you receive the validation code for the series communicated to AT, you must go to the left side menu, **Settings > Tax > Series of documents**, select each series and insert the corresponding validation code in the fields shown above;

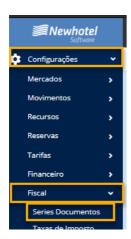

In the filter you must select by FUTURE series and select the series:

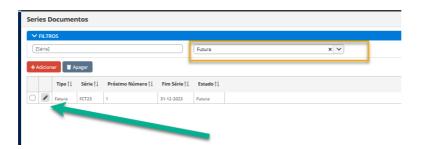

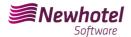

In each series, place the validation code sent by AT:

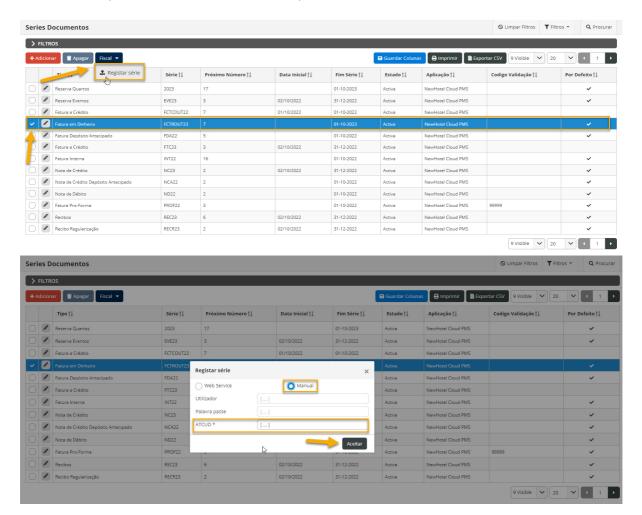

To finalize the changes, select "Save".

#### **Insertion via WebServices:**

After creating the series, go to the left side menu, **Settings > Tax > Series of documents**, select each series and enter the user code and respective password previously created on the AT website as shown

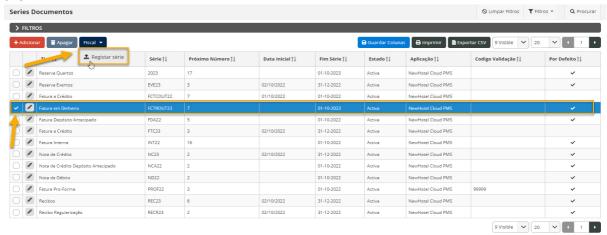

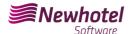

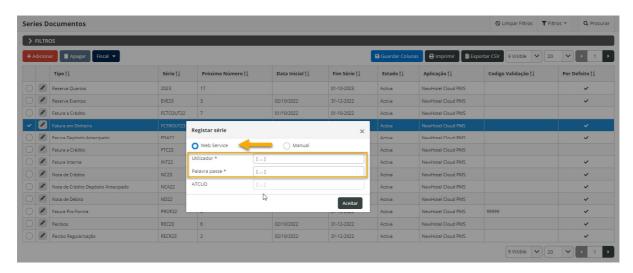

**NOTE:** For more information on how to create a user and respective password to obtain codes via webservices, please consult the additional information in this bulletin.

## **Changing document layout**

After creating the series of documents with the respective ATCUD codes, the document layouts must be changed as the information will be included in the issuance of tax documents.

To make the change, you must go to **Settings > Tax > Document Layout** and click on the pencil symbol in each document:

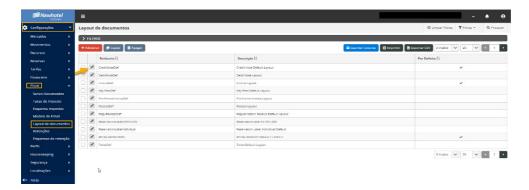

Once in the document window, you must select the *classifiers* option and look for the fields corresponding to *ATCUD and QR Code*:

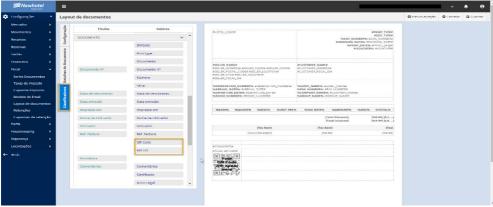

NewHotel Software Copyright | 2023

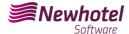

To place them in the document, you just need to "Drag" them to the desired location in the document, in the example shown, both fields were placed in the bottom left field of the page:

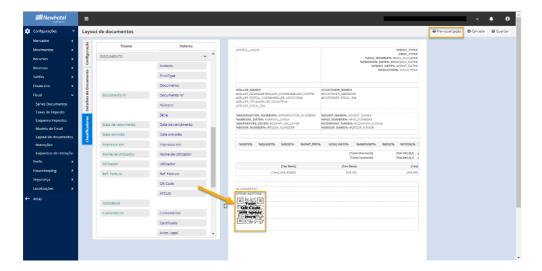

You can view a preview of the document in the top right field:

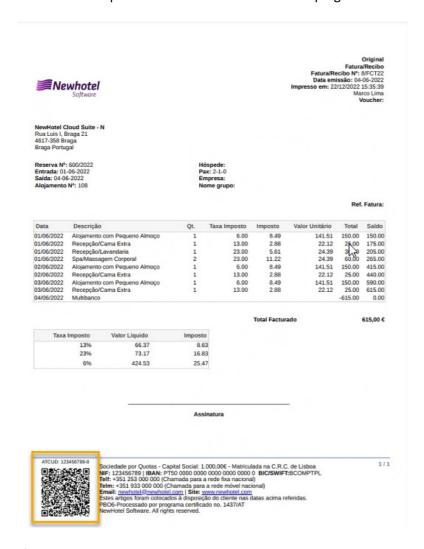

If you have any questions, contact the NewHotel Helpdesk, available 24 hours a day.

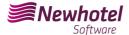

## **Additional Information:**

- For more information about ATCUD, what it is and what it is for, please see the link <u>Outras</u> <u>Obrigações > Séries/ATCUD > Âmbito de Aplicação (portaldasfinancas.gov.pt)</u> where you can find detailed information on the topic.
- How to proceed on the AT website to create a user to obtain codes via webservices:
  - 1. You must access the AT website at Portal das Finanças (portaldasfinancas.gov.pt)
  - 2. Enter your access credentials

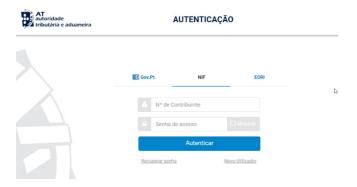

You should search for "User Management" in the search bar:

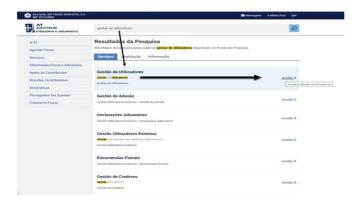

- 3. When creating the user, assign the indicated permission depending on the type of automatic communication WSE (via web series) and/or manually CGS
- 4.
- WSE Communication and Management of Web Series
- CGS Communication and Series Management

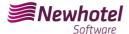

#### Gestão de Utilizadores

#### **Alterar Utilizador**

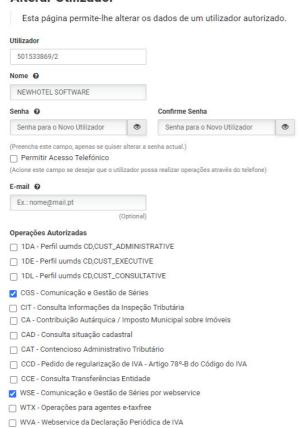

After creating the user in question, you can enter the data in the fields described in the example of creating a series via the webservices of your billing system.

- How to proceed on the AT website to obtain document series codes:
  - 1. You must access the AT website at Portal das Finanças (portaldasfinancas.gov.pt)
  - 2. Enter your access credentials

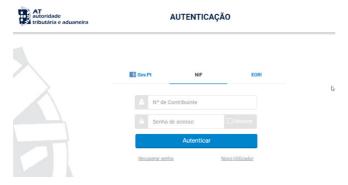

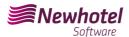

3. In the search field, enter "Documentary Series Communication"

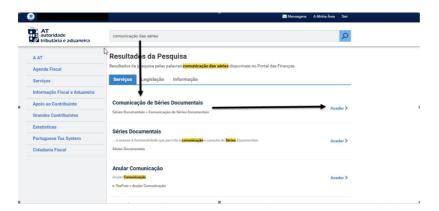

4. Select the "Series Communication" field

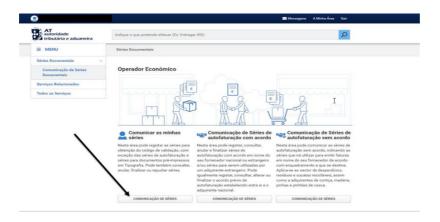

Select the "Register Series" field

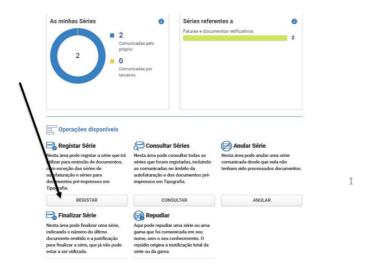

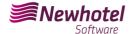

5. Proceed with filling in the necessary fields accordingly:

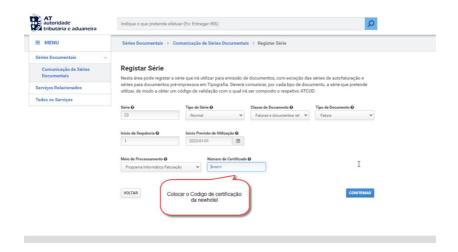

<u>NOTE –</u> NewHotel's certification code can be found at the foot of invoices currently issued, which in the case of CLOUD applications is **1437**.

6. After confirmation by AT of the series registration, a code will be generated that can be consulted in this field:

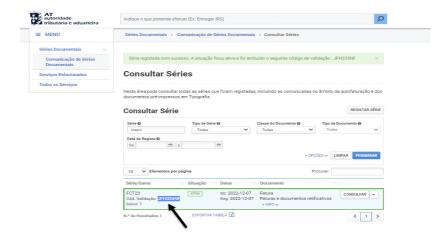

If you have any doubts about filling in the fields when registering the series of documents to be carried out, we recommend that you contact your accountant or the person responsible for your company's accounting.

If you have any questions, contact the NewHotel Helpdesk, available 24 hours a day.

| Helpdesk                   | Headquarters                    |
|----------------------------|---------------------------------|
| Tel: +(351) 21 844 00 20   | Tel: +(351) 21 844 00 10        |
| Móvel: +(351) 93 300 00 00 | Av. Almirante Gago Coutinho, 70 |
| Skype: Helpdesk.Newhotel   | 1700-031 Lisboa   Portugal      |